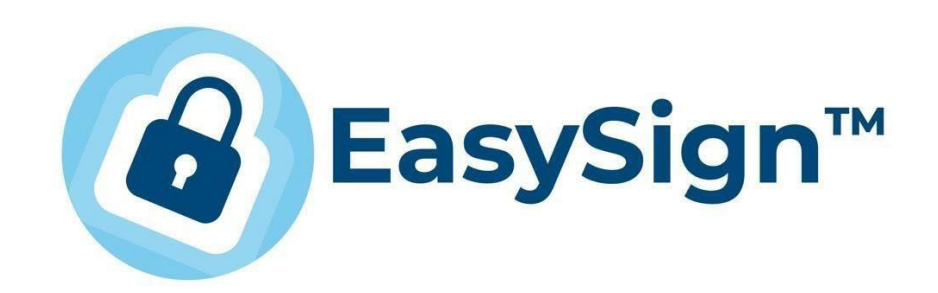

EasySign – Ghid de instalare și utilizare folosind certificatele digitale în cloud

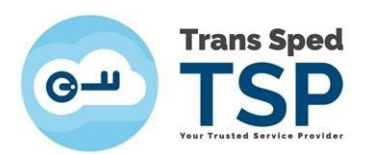

# Cuprins

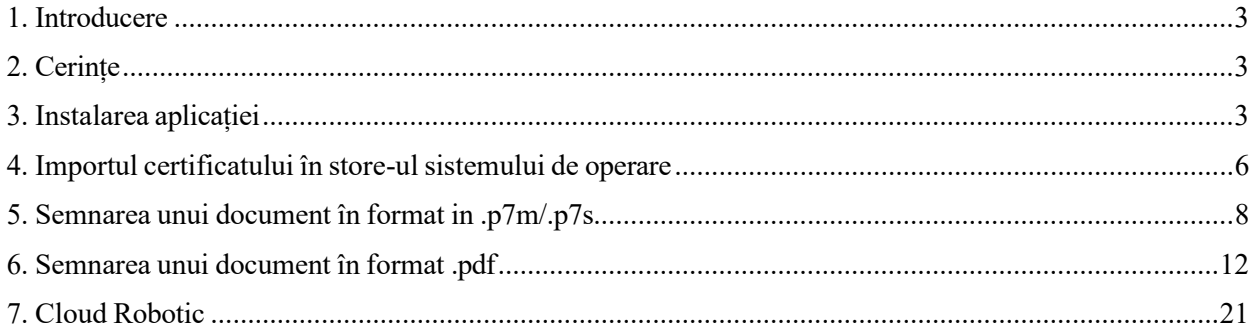

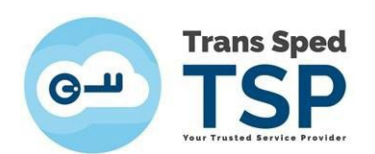

#### <span id="page-2-0"></span>1. Introducere

Acest document furnizează instrucțiuni cu privire la instalarea aplicației EasySign, precum și pentru importul și utilizarea certificatului digital în cloud folosind aplicația EasySign pentru semnarea digitală a documentelor.

#### <span id="page-2-1"></span>2. Cerințe

Pentru a semna documentele, clienții trebuie să dețină un certificat valabil și nerevocat eliberat de Trans Sped.

Pentru a instala aplicația EasySign, trebuie să fie activată/instalată componenta Microsoft .NET Framework versiunea minimă 4.7.2 și componenta Microsoft Visual C++ x86/x64(în funcție de versiune)

*NOTĂ! Acest ghid a fost elaborat utilizând sistemul de operare Microsoft Windows 10.*

*ATENTIE ! Certificatul cloud poate fi utilizat in aplicatii care ruleaza pe aceeasi arhitectura cu aplicatia EasySign instalata ( x86/x64) Ex: Adobe Reader versiune x86 → instalati EasySign x86*

### <span id="page-2-2"></span>3. Instalarea aplicației

- Pentru descărcarea aplicației EasySign puteți accesa link-ul de mai jos in functie de veriunea necesara sistemului de operare utilizat(x64 sau x86)
	- - x86 RO: <https://transsped.ro/Files/EasySign/EasySignROx86Setup.zip>
	- - x86 EN: <https://transsped.ro/Files/EasySign/EasySignENx86Setup.zip>
	- - x64 RO: <https://transsped.ro/Files/EasySign/EasySignROx64Setup.zip>
	- - x64 EN: <https://transsped.ro/Files/EasySign/EasySignENx64Setup.zip>

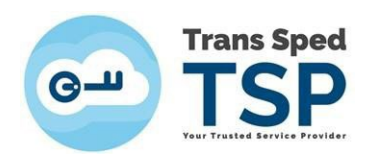

• Pentru a instala aplicația trebuie să faceți dublu click pe fișierul de instalare, **Easysign Setup RO.msi.** • În fereastra care se deschide, faceți click pe butonul **Next** pentru a instala aplicația EasySign.

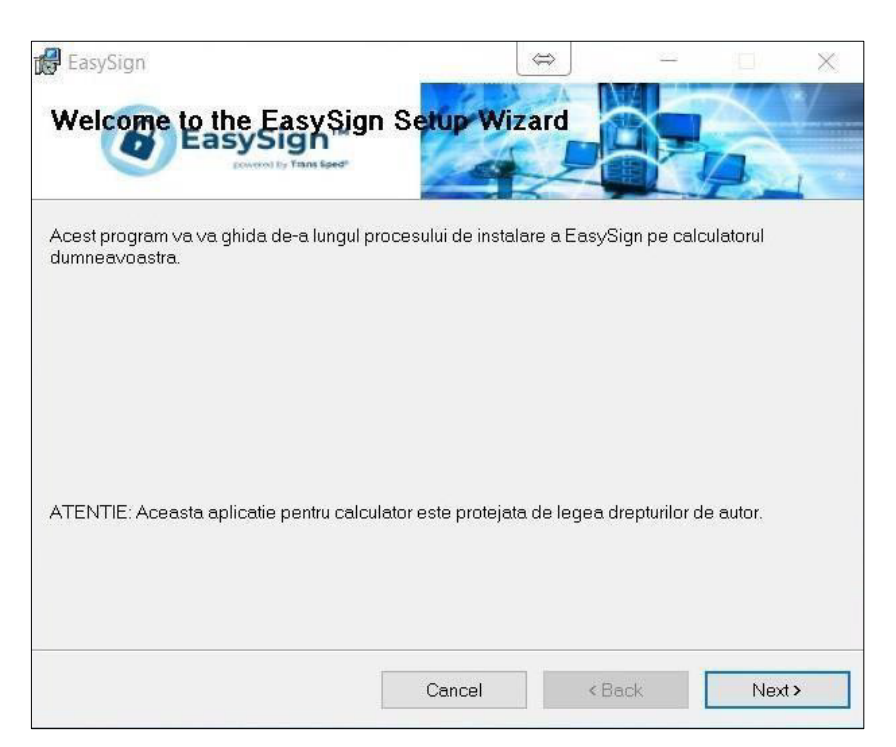

• Bifați opțiunea **Everyone** și faceți click pe butonul **Next**.

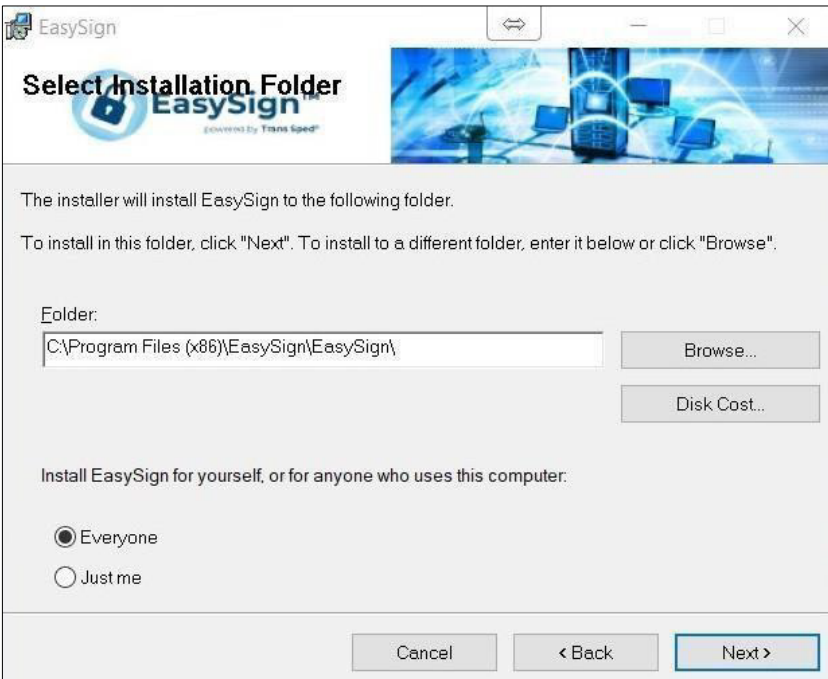

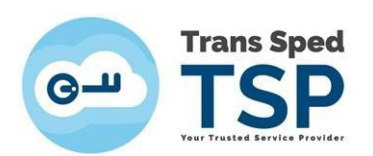

• Dați din nou click pe **Next** și așteptați ca aplicația să se instaleze.

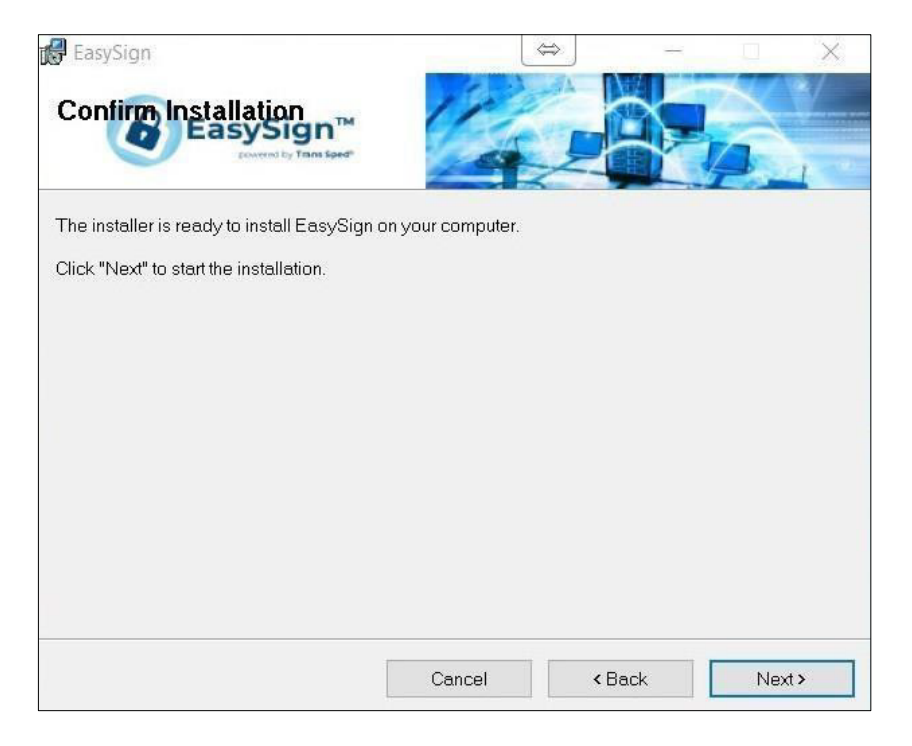

• În cele din urmă, faceți click pe butonul **Close.**

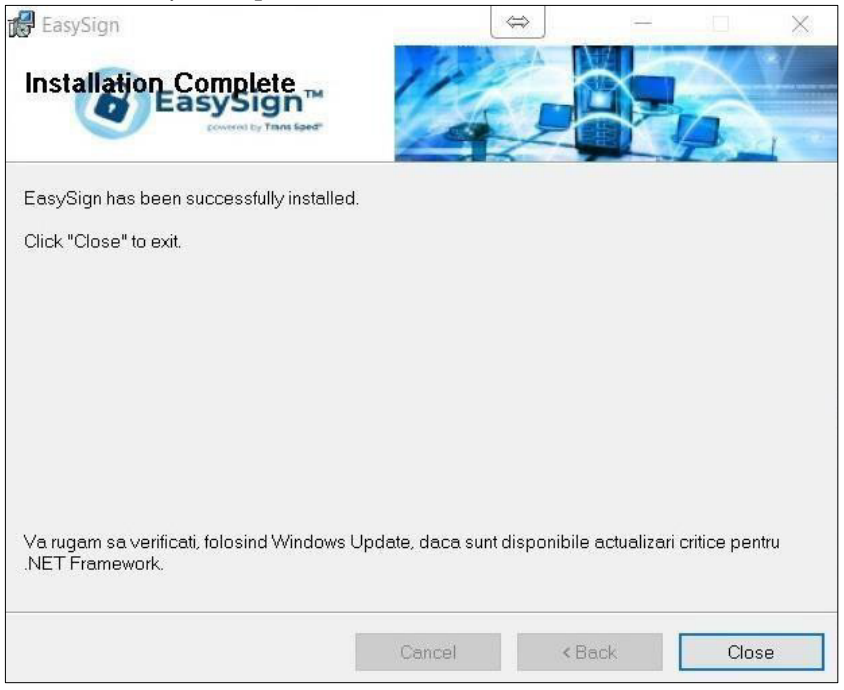

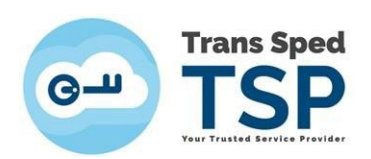

•

### <span id="page-5-0"></span>4. Importul certificatului în store-ul sistemului de operare

• Deschideți EasySign și faceți click pe tab-ul **Operații Diverse** și selectați opțiunea **Importa certificat cloud!**

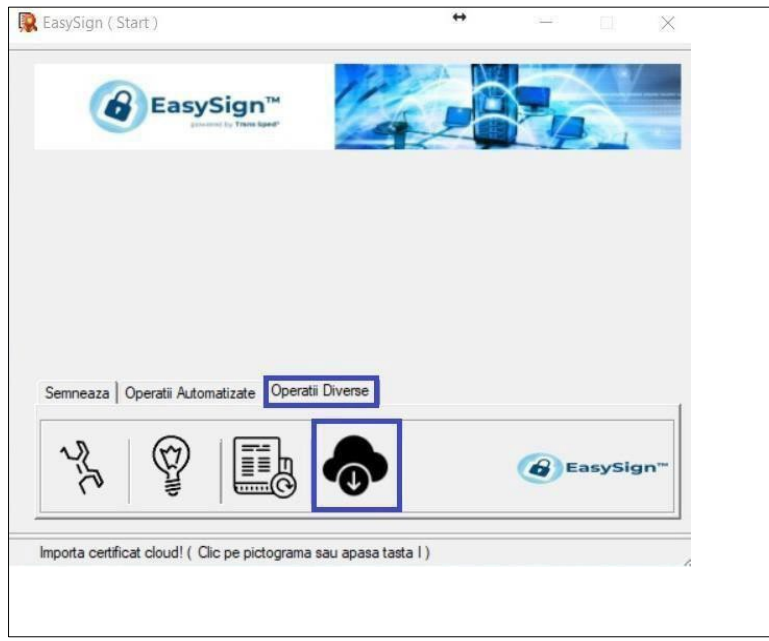

• Introduceți numărul de telefon declarat la înrolarea certificatului $\frac{a}{n}$ isul certificatului în cloud pe care doriți să îl importați și dați clicdkați clickpe butonul . Selectați certificatul, butonul**Importă**se vaactiva.

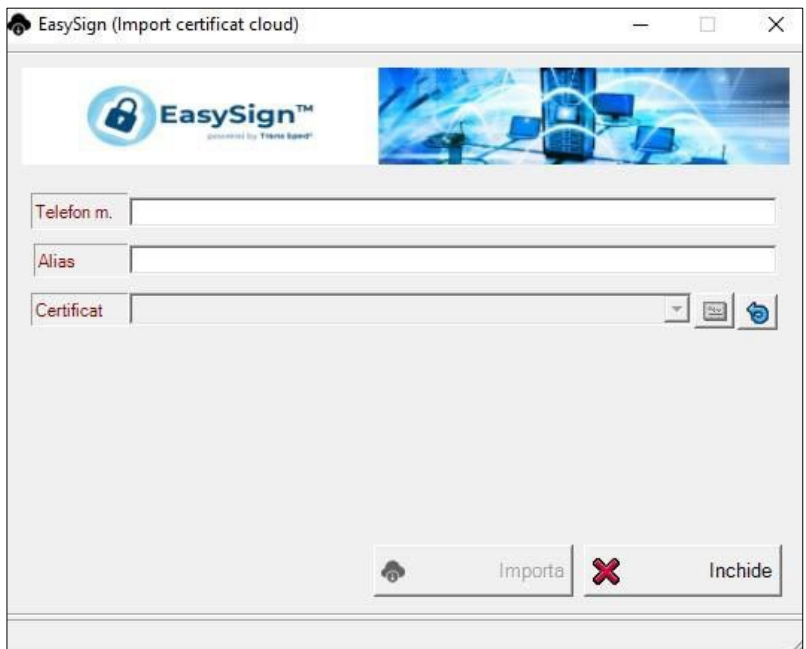

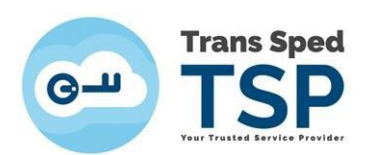

• Dați click pe **Importă** pentru a finaliza instalarea certificatului. Veți primi mesajul următor:

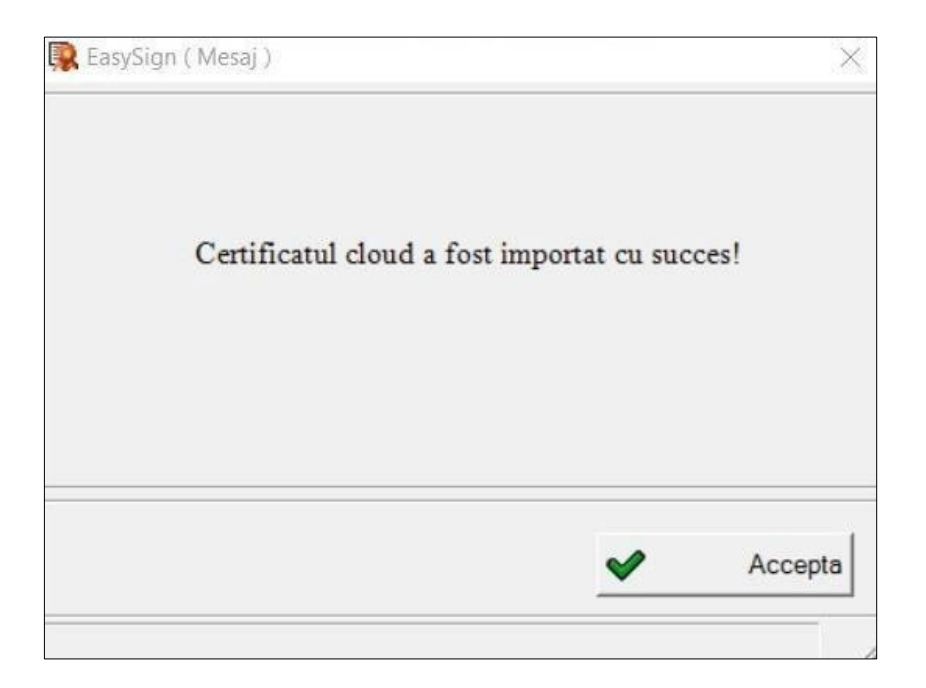

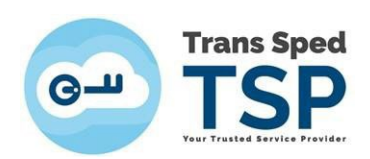

### <span id="page-7-0"></span>5. Semnarea unui document în format in .p7m/.p7s

• Opțiunea de a semna un document în format .p7m/.p7s poate fi schimbată accesând din meniul principal tab-ul **Operații diverse**, opțiunea **Configurează aplicație!**.

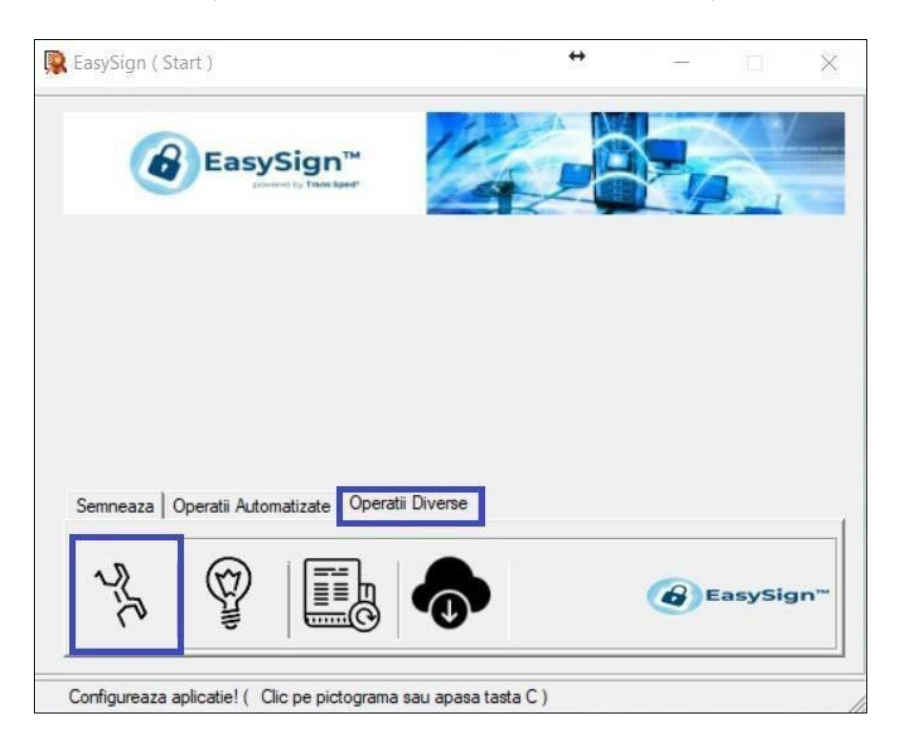

• Bifați căsuța "Folosește extensia ".p7s" pentru fișiere semnate dacă doriți ca documentul semnat să conțină externsia .p7s. Dacă opțiunea este debifată documentele semnate vor avea extensia .p7m.

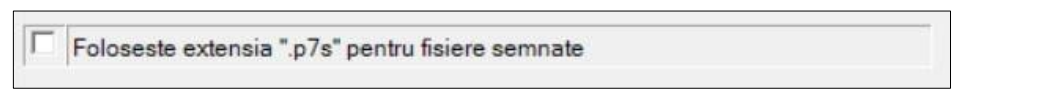

• Din fereastra principală dați click pe tab-ul **Semnează** și alegeți opțiunea **Semnează document!.**

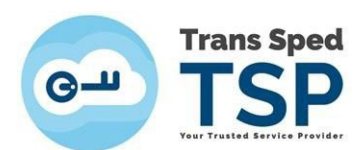

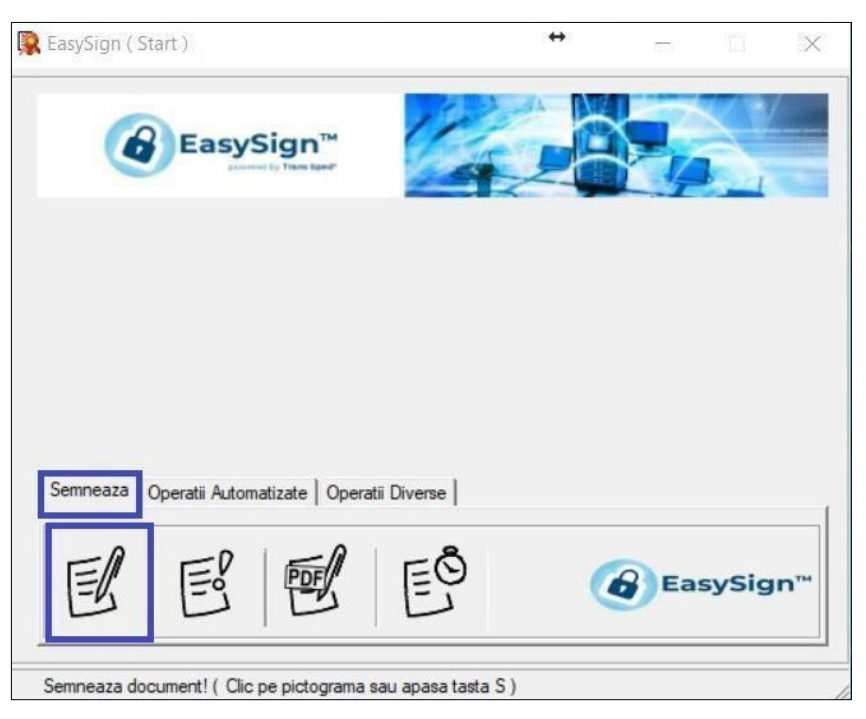

• Dați click pe folderul galben din dreptul câmpului Document și selectați fișierul pe care doriți să îl semnați.

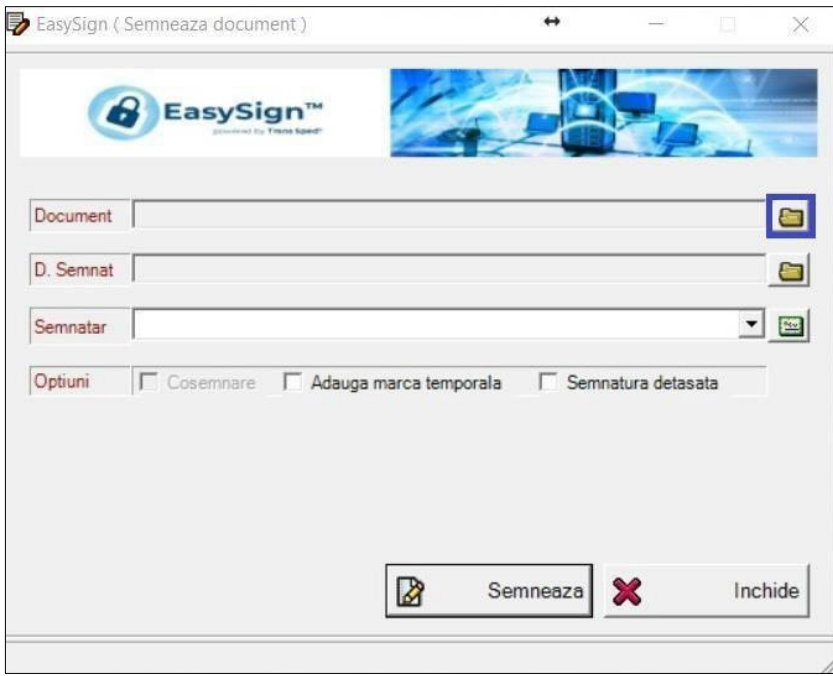

• Alegeți fișierulși dați click pe **Open**. În câmpul **Document** va apărea calea către locația fișierului pe care doriți să îl semnați. În câmpul **D.Semnat** veți găsi calea către fișierul rezultat.

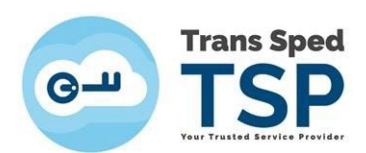

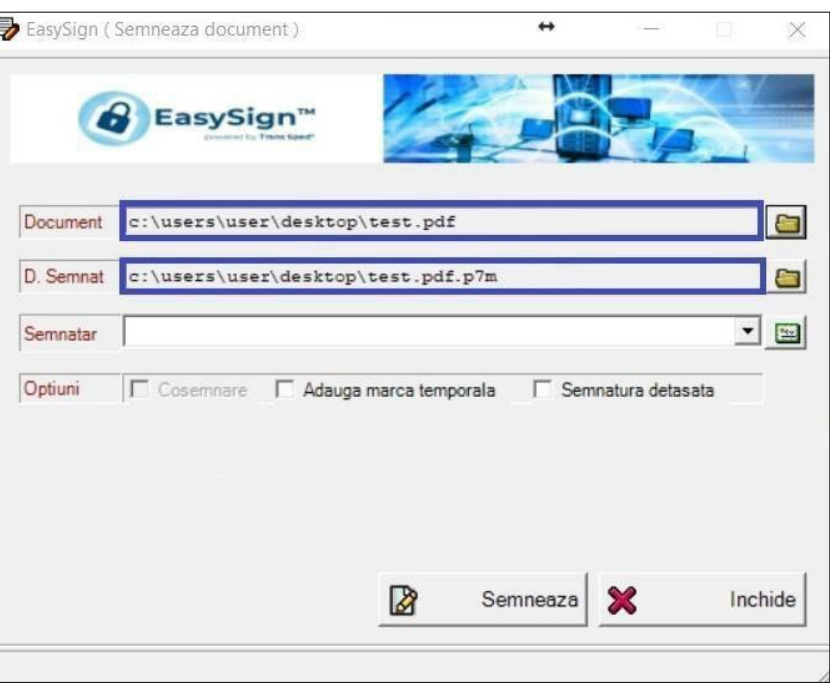

• În câmpul **Semnatar** alegeți certificatul dumneavoastră în cloud și faceți click pe **Semneaza**.

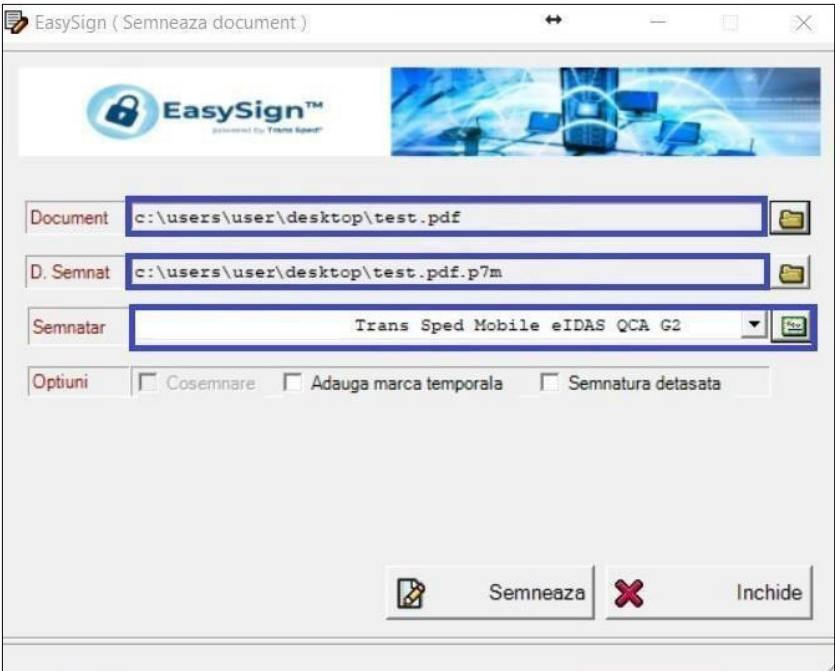

• Introduceți parola asociată aliasului stabilit în momentul creării certificatului si codul OTP (care vă este trimis prin SMS pe numărul de telefon declarat la crearea certificatului) și dați click pe Accepta.

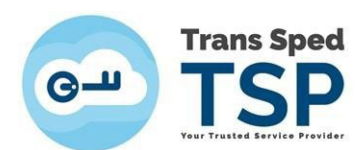

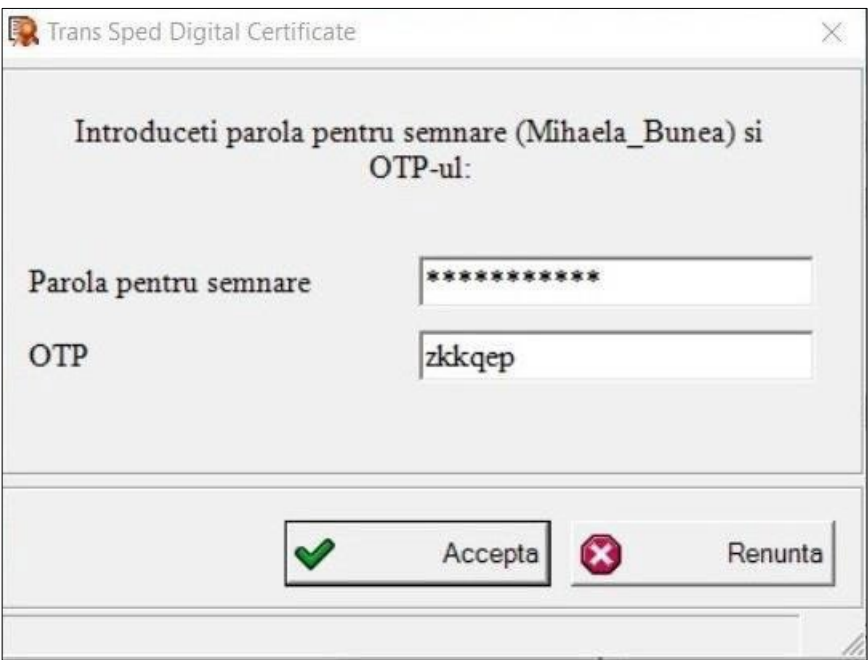

- Dacă toate datele au fost introduse corecct, operațiunea va fi finaliză cu succes și va apărea mesajul din imaginea următoare.
- Faceți click pe **Accepta.** Veți găsi documentul semnat în locația selectată anterior.

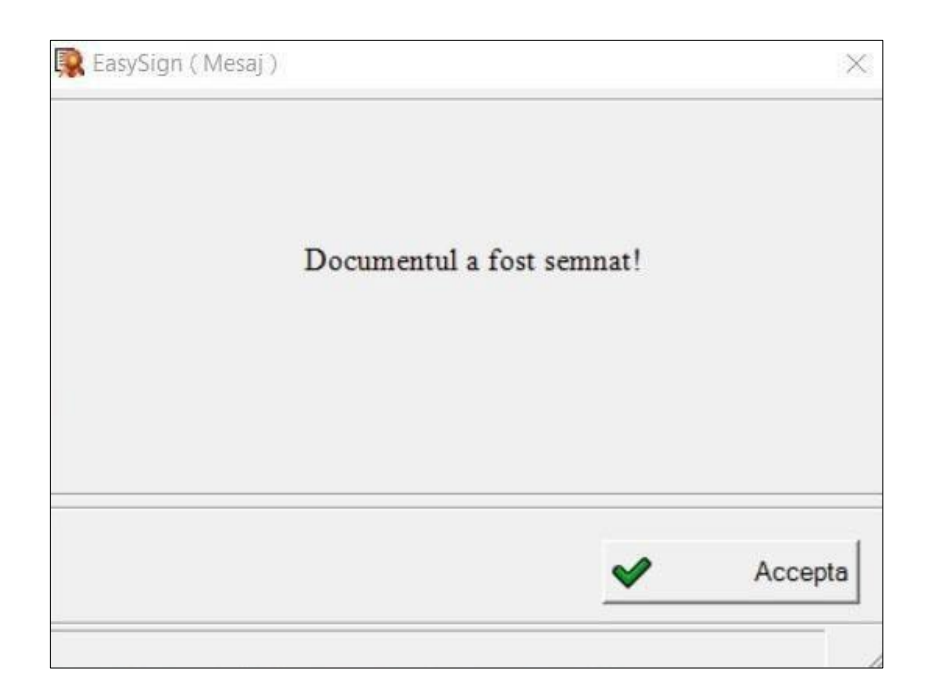

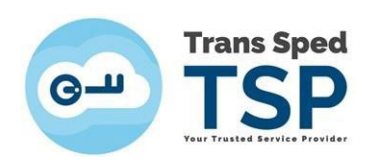

### <span id="page-11-0"></span>6. Semnarea unui document în format .pdf

• Din fereastra principală faceți click pe tab-ul **Semnează** și accesați opțiunea **Semneaza document PDF!**

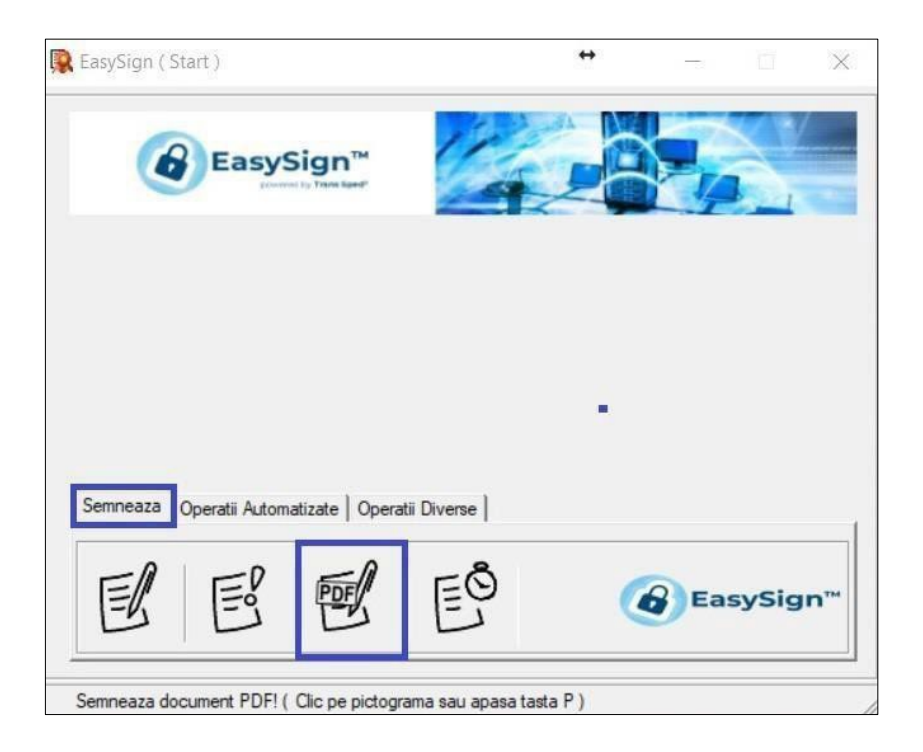

- În fereastra care se deschide selectați:
	- o În câmpul **Document** selectați documentul pdf pe care doriți să îl semnați; o În câpul **D.Semnat** selectați locația unde va fi salvat documentul (în cazul în care nu selectați o locație, câmpul va fi completat automat cu calea documentului original);
	- o În câmpul **Semnatar** selectați certificatul pe care doriți să îl utilizați pentru semnare.
- După selectarea preferințelor, faceți click pe **Semneaza.**

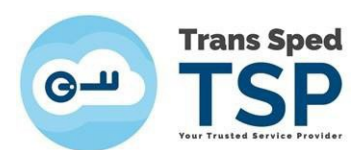

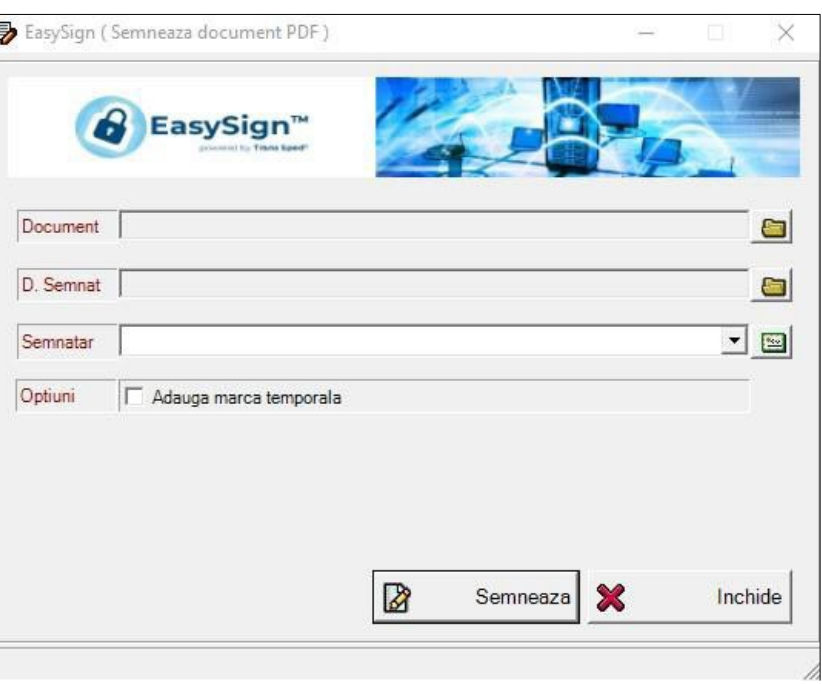

• Introduceți parola asociată aliasului stabilit în momentul creării certificatului si codul OTP (care vă este trimis prin SMS pe numărul de telefon declarat la crearea certificatului) și dați click pe Accepta.

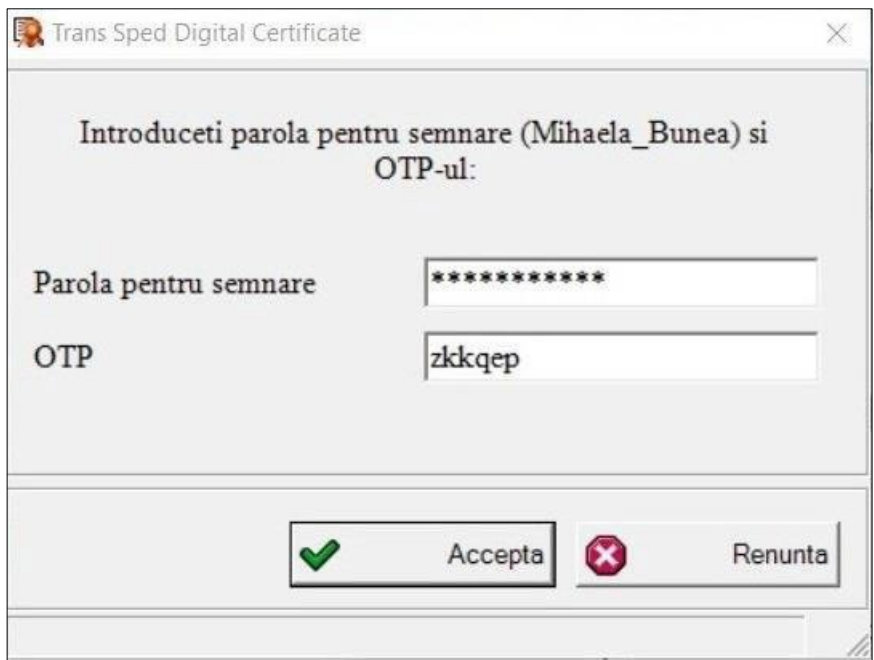

• Dacă nu ați selectat nimic în câmpul D.Semnat, o fereastră vă va avertiza că documentul semnat va fi suprascris și veți accepta sau refuza operațiunea.

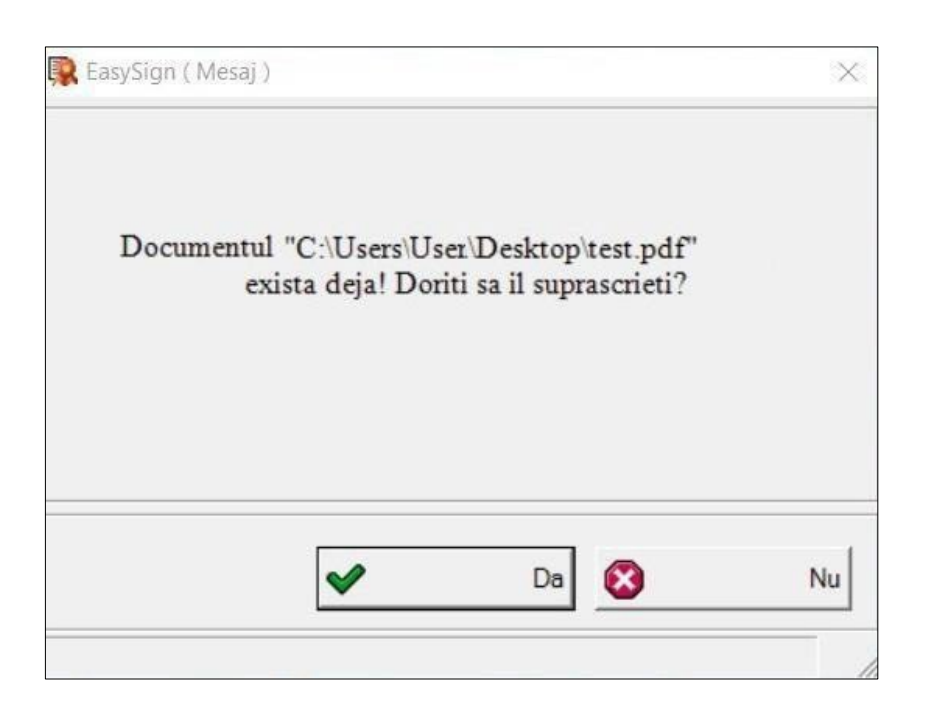

• Dacă toate datele au fost introduse corecct, operațiunea va fi finaliză cu succes și va apărea mesajul din imaginea următoare. Faceți click pe **Accepta.**

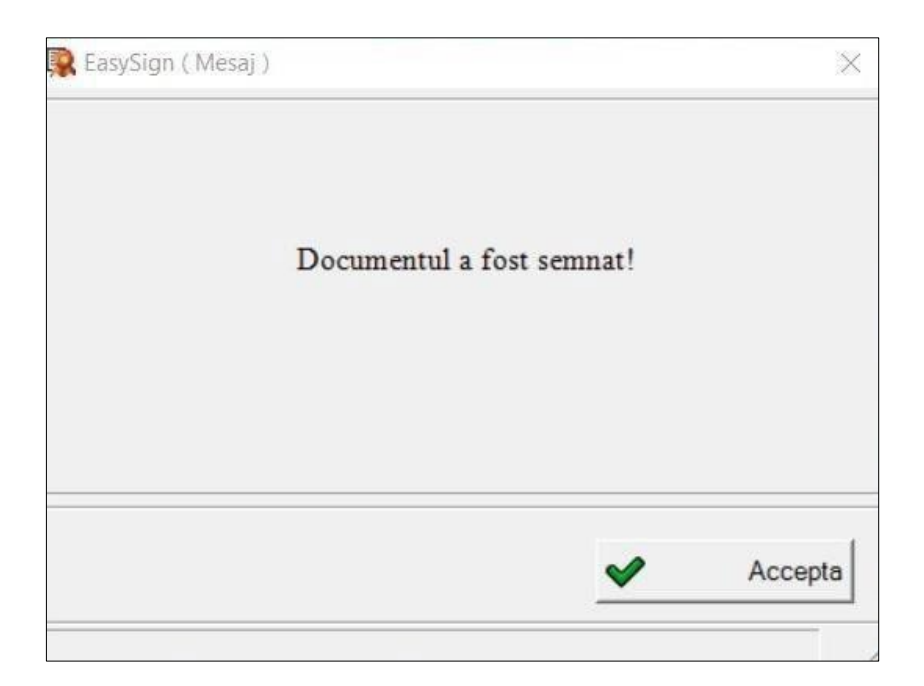

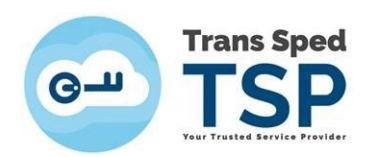

• Dacă semnătura a fost aplicată corect, documentul semnat, deschis în programul Adobe Reader DC, va arăta ca în imaginea de mai jos.

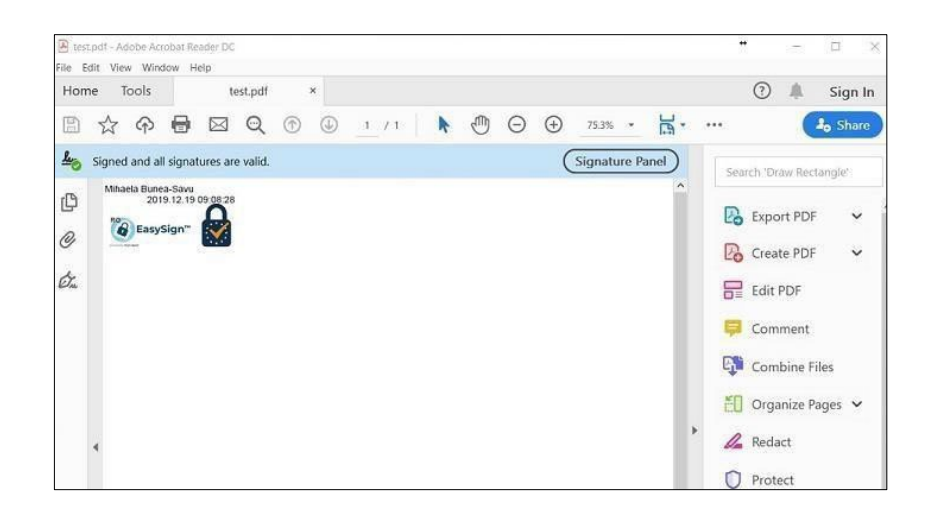

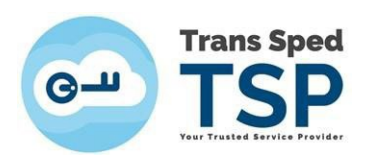

## <span id="page-15-0"></span>7. Cloud Robotic

#### *ATENȚIE!*

*Accesarea ferestrei Cloud Robotic este permisă numai în cazul în care aplicația EasySign este licențiată pentru această facilitate.*

#### NOTĂ!

Cloud Robotic creează un proces automat de semnare a unui folder IN (de intrare) în care vor fi găsite fișierele .pdf care au nevoie de semnare/contrasemnare și apoi mutarea într-un folder OUT (de ieșire), unde vor putea fi găsite fișierele semnate/contrasemnate.

Aplicația va afișa doar certificatele valide în lista certificatelor care au legătură cu licența aplicației EasySign (câmpurile email, nume și prenume ale certificatului trebuie să corespundă cu cele ale licenței).

• Deschideți aplicația EasySign și din tab-ul **Operații Automatizate** selectați butonul **Cloud robotic**.

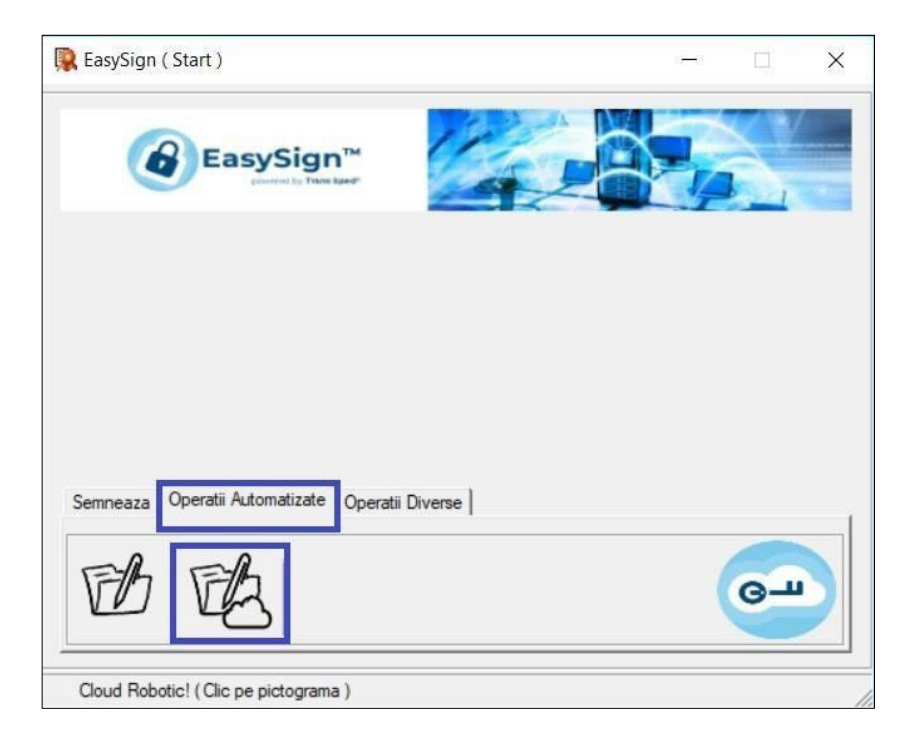

• Selectați folderele de intrare și de ieșire apăsând căsuța galbenă din dreptul câmpurilor respective.

#### *NOTĂ!*

*Folderul de ieșire trebuie să fie diferit de cel de intrare, în caz contrat, la apăsarea butonului Start veți primi un mesaj de avertizare.*

• Selectați din lista certificatelor disponibile certificatul cu care doriți să semnați automat documentele din folderul de intrare.

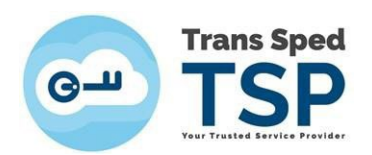

*NOTĂ!*

*Aplicația va afișa doar certificatele valide în lista certificatelor care au legătură cu licența aplicației EasySign (câmpurile email, nume și prenume ale certificatului trebuie să corespundă cu cele ale licenței).*

• Dacă doriți să aplicați marca temporală va trebui să bifați opțiunea "Adaugă marcă temporală"..

#### ATENȚIE!

Pentru a putea adăuga o marcă temporală este necesar să fi achiziționat o licență suplimentară pentru mărcile temporale.

• Revizuiți lista opțiunilor selectate și dați click pe butonu **Semneaza**.

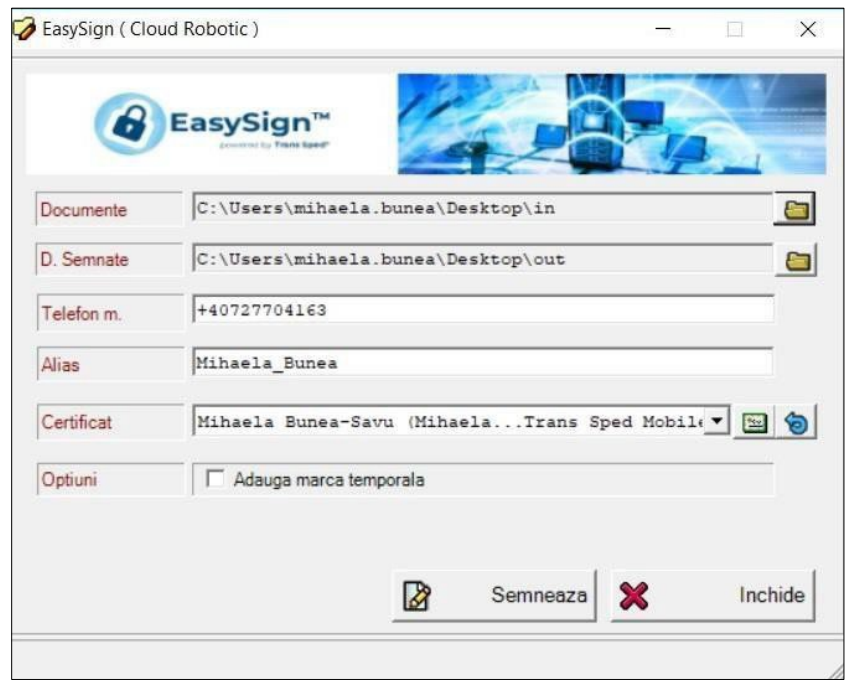

• Introduceți parola asociată aliasului stabilit în momentul creării certificatului **și** codul OTP (care vă este trimis prin SMS pe numărul de telefon declarat la crearea certificatului) și dați click pe **Accepta**.

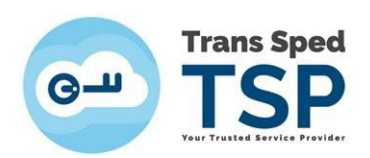

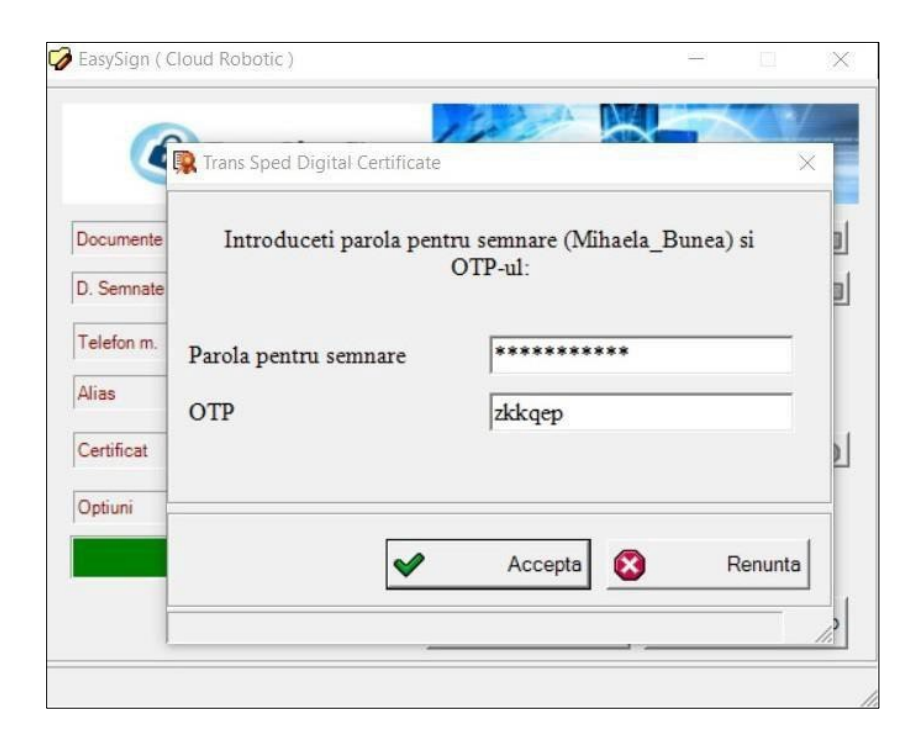

• Dacă toate opțiunile sunt corecte, Cloud Robotic va porni și imaginea de mai jos vă va fi afișată.

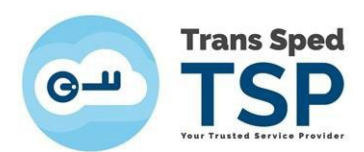

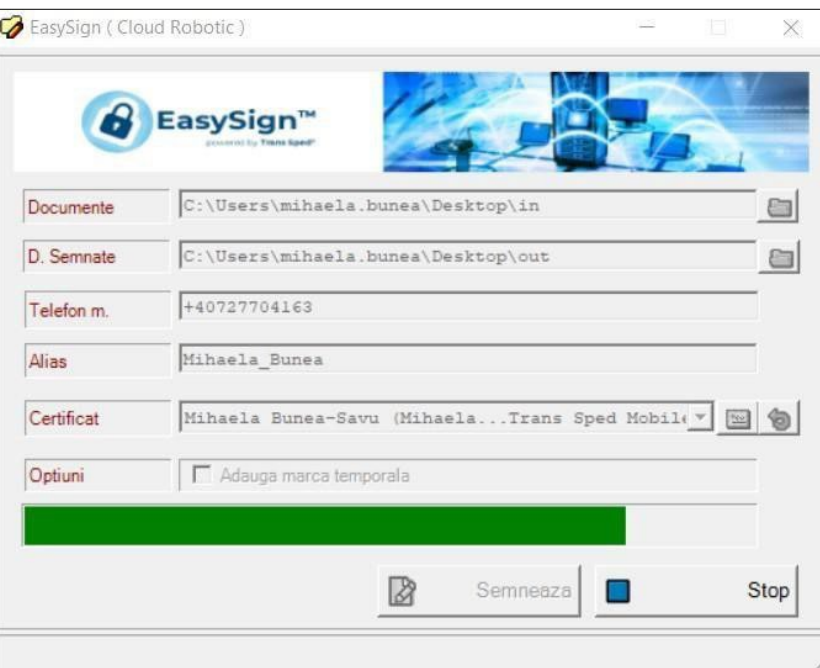

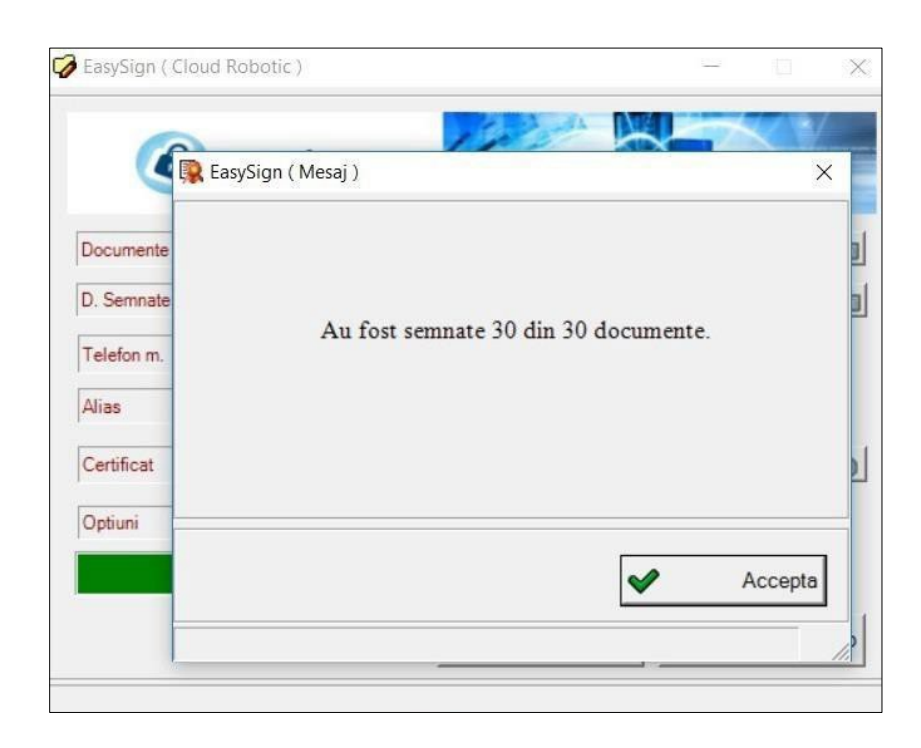

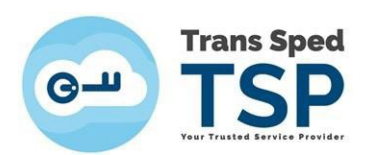

• Dacă semnătura a fost aplicată corect, documentul semnat, deschis în programul Adobe Reader DC, va arăta ca în imaginea de mai jos.

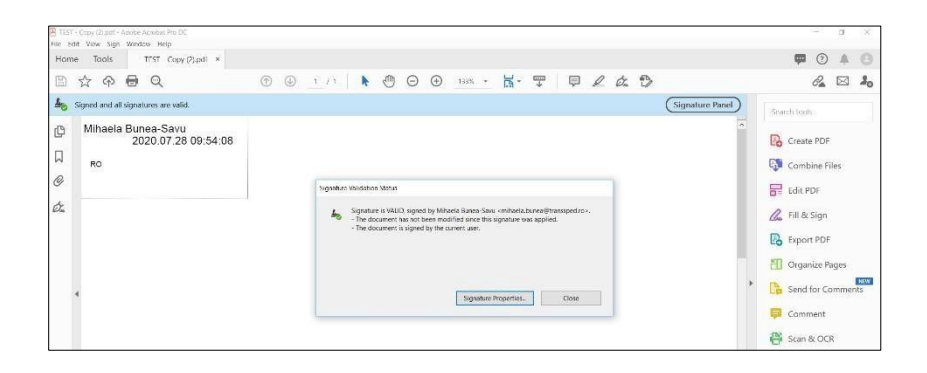